### H3C ME5000同中兴MVC8900级联互通案例

一、 组网需求:

某省地税二级视讯网采用中兴视讯设备,其地市准备投资建设三级视讯网,故需要实现与中兴设备的 会议级联互通。设备都运行在地税私网内,路由可达,中兴终端(T502)接在中兴MCU(MVC8900 )下,H3C终端(MG6060)接在H3C MCU(ME5000)下,两MCU通过配置实现会议级联。 二、 组网图:

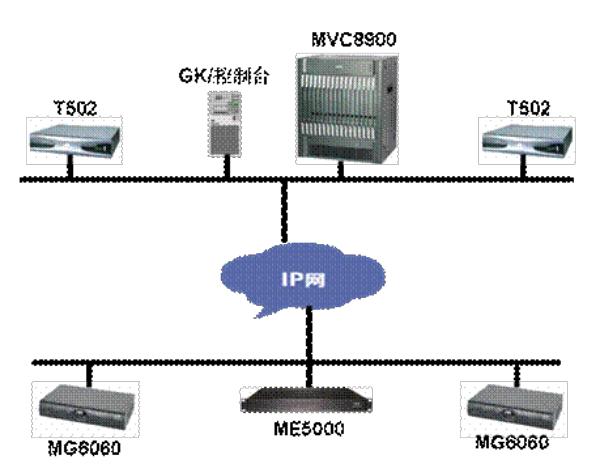

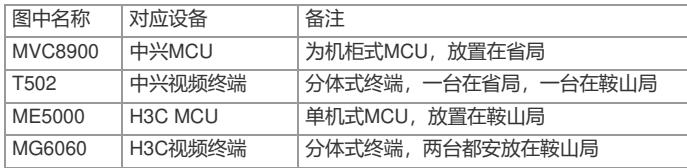

## 三、 配置步骤:

配置说明:本次对接采用互添终端的方式(在MVC8900及ME5000上分别将对端MCU当作终端添加) ,故这里配置主要是MVC8900上添加终端的操作步骤。

1.登陆中兴MS80服务器

在IE地址栏中输入MS80服务管理器的IP地址,输入用户名及密码进行登陆

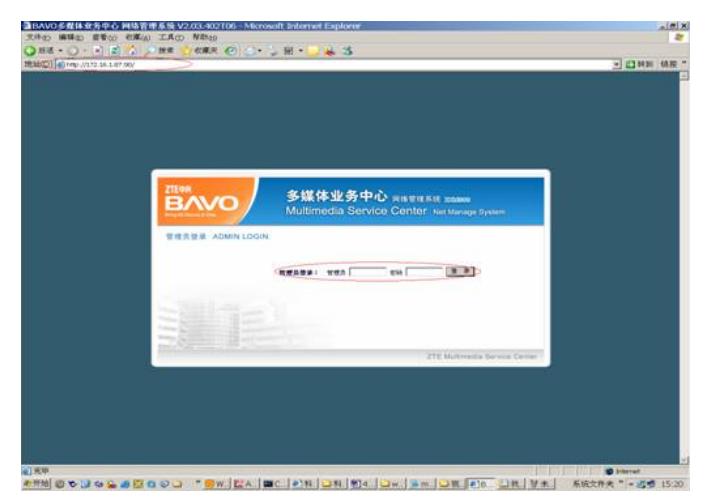

2. 建立与MCU的连接

登陆后在菜单栏点击MCU管理->控制MCU->连接MCU

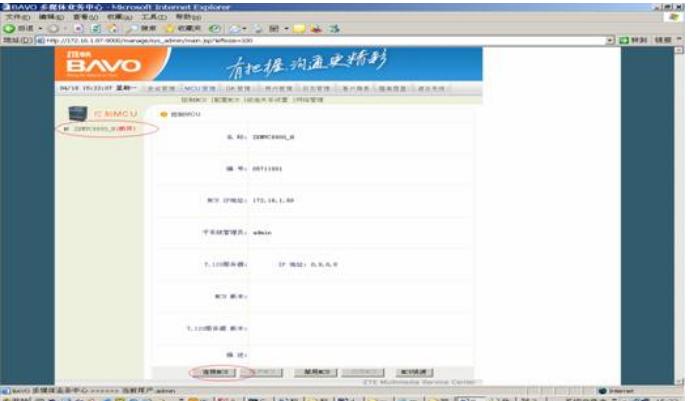

MCU正常连接后,状态应该是"连接"

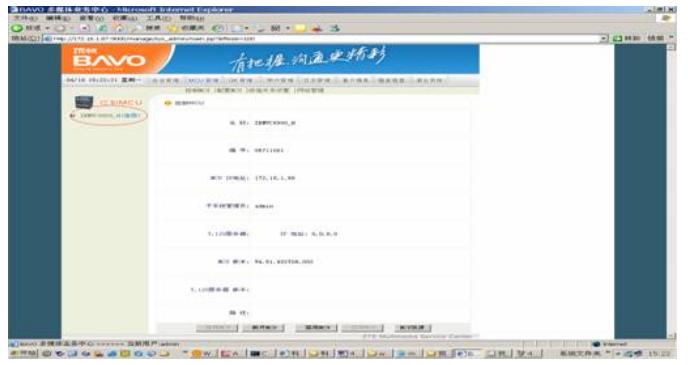

3.添加终端

点击会议管理->终端管理,可以看到所有的终端列表,点击下面的添加

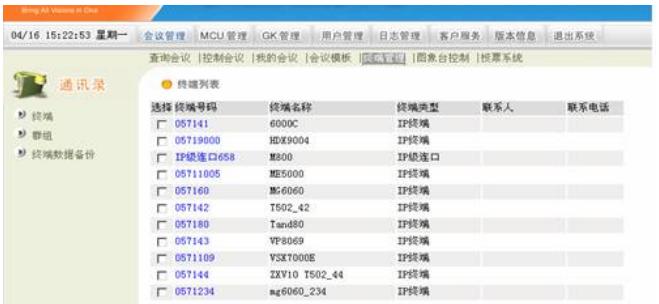

# 添加终端,终端号码即是注册GK的E164号码

(终端配置添加后,终端自动注册到中兴GK上,可通过GK管理查看注册状态)

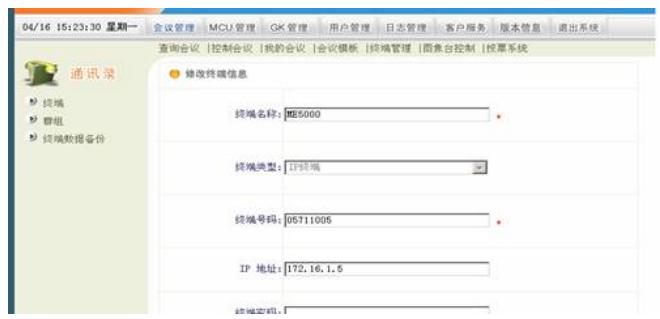

4. 配置会议模板

点击会议管理->会议模板,点击左下的"添加",添加模板后进行保存 (视频能力选择H.263\_CIF, T120能力及辅视频带宽选择不支持和无, 其它默认即可) 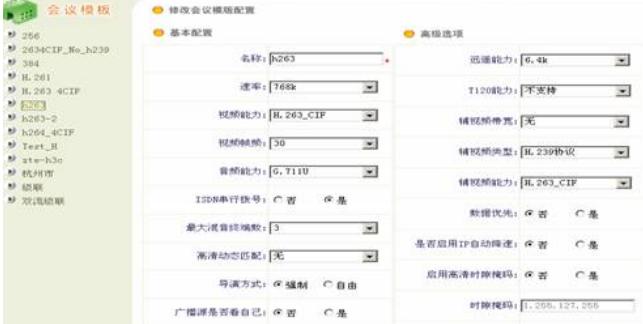

#### 5.创建会议

点击会议管理->我的会议->预约新会议,进行相应的会议配置 (后带红星的为必填,会议类型为主会议,MCU选择已连接的MCU,会议模板选择上面已配置保存的

会议模板)

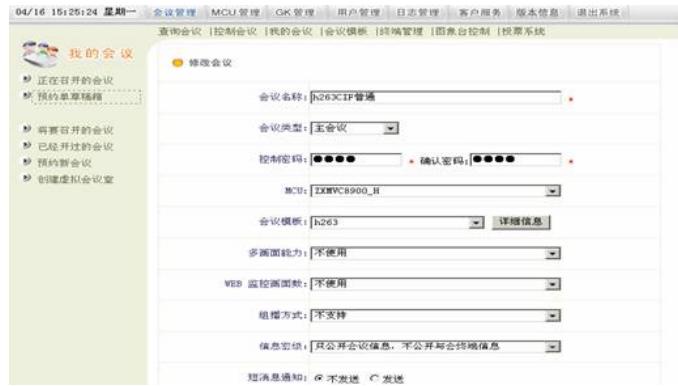

## 点击下一步,添加与会终端

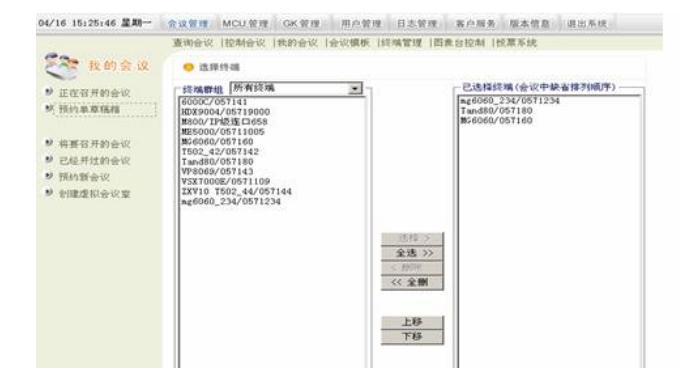

## 点击下一步,定义会议时间 - >立即召开

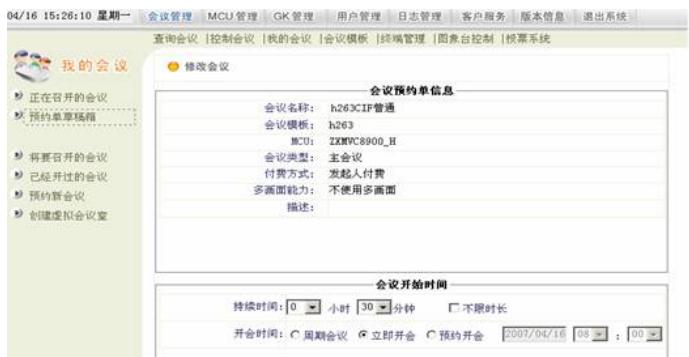

会议正常召开后,在正在召开的会议中可以看到当前正在召开的会议,终端状态显示"正常",这时需要 在ME5000上将MVC8900作为一终端添加进会议即可(会议模板需一致)。

四、 配置关键点:

1.软件版本

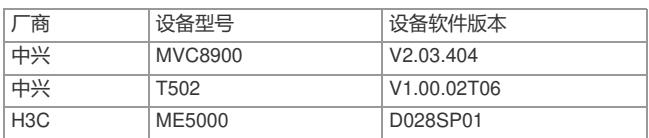

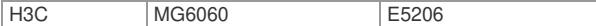

2.中兴MVC8900及ME5000上会议模板配置要一致,目前不能实现与中兴的双流、H.264\_CIF互通, 故配置中不启用双流(该版本启用双流后,会议无法级联成功),且选择H.263\_CIF。

3.该案例中客户中兴会议系统启用了GK,中兴GK类似于Switchcentre,需要在其会议管理服务器上 启用GK服务,为了不改动客户先前配置,故将所有设备 (ME5000、MG6060) 都注册在中兴GK上, 只需在ME5000及MG6060上设置GK服务器地址,ME5000、MG6060就能自动注册。

4.如果中兴设备不启用GK,也可通过IP地址呼叫,添加终端时不需配置号码及GK服务器等信息即可

5.没有测试GK互指局向的级联方式。

。

6.中兴终端都连在中兴MVC8900下,MG6060都连接在ME5000下,只是在MVC8900下添加一个终

端(ME5000),在ME5000下添加一个终端(MVC8900)。

7.会议控制与终端控制类似,如果要广播某会场,需要在对端MCU上广播该终端所在的MCU(即当 作终端的MCU),例如广播MVC8900下的T502时,还需要在ME5000下广播MVC8900 MCU,反之操 作相同。

8.除了连接、断开级联会议外,其它功能实现(如静音、闭音等)都需分别在两个MCU上进行操作**。**